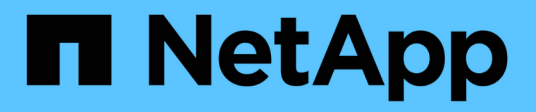

# **Conceptos personalizados de la consola**

OnCommand Insight

NetApp April 01, 2024

This PDF was generated from https://docs.netapp.com/es-es/oncommand-insight/howto/more-ondashboard-variables.html on April 01, 2024. Always check docs.netapp.com for the latest.

# **Tabla de contenidos**

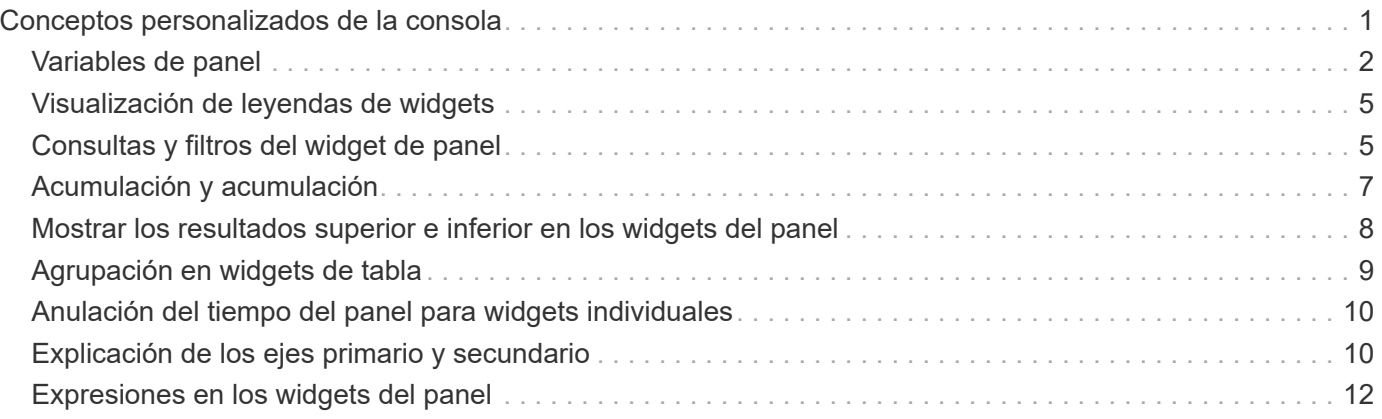

# <span id="page-2-0"></span>**Conceptos personalizados de la consola**

Los widgets y los paneles personalizados ofrecen gran flexibilidad en la visualización de los datos. Estos son algunos conceptos que le ayudarán a sacar el máximo partido de sus paneles personalizados. Cada concepto se explica con mayor detalle en las siguientes secciones.

### **Variables**

Las variables permiten cambiar los datos que aparecen en algunos o todos los widgets de un panel de control a la vez. Al configurar cada widget para que utilice una variable común, los cambios realizados en un lugar provocan que los datos mostrados en cada widget se actualicen automáticamente.

### **Múltiples consultas y/o expresiones**

Cada widget de serie de tiempo (gráficos de líneas, spline, área o áreas apiladas) puede tener hasta cinco consultas y/o expresiones para determinar qué datos mostrar, lo que le permite comparar diferentes conjuntos de datos en un único gráfico. Por ejemplo, puede tener un gráfico de líneas que muestre IOPS tanto de almacenamiento como de máquinas virtuales, o un gráfico único que compare el rendimiento y la latencia de todos los pools de almacenamiento.

### **Rollup y Agrupación**

Los datos que se muestran en cada widget se agrupan en los puntos de datos recopilados. Puede optar por recuperar estos datos de una de estas formas:

- Avg: Desplaza los datos como el promedio de los datos subyacentes
- Max: Permite que los datos se enrolen en el máximo de los datos subyacentes
- Min.: Desplaza los datos al mínimo de los datos subyacentes
- Suma: Permite que los datos se supan como la suma de los datos subyacentes

De forma predeterminada, todos los datos subyacentes se componen en una sola entrada (todos) del gráfico o la tabla. En su lugar, puede optar por recuperar datos de un atributo específico, como el centro de datos o el nivel, para distribuir los datos subyacentes a los grupos deseados. El widget mostrará los datos sólo para los atributos seleccionados.

Puede agrupar los datos de un widget de tabla según el atributo que elija. Por ejemplo, puede elegir agrupar la tabla por centro de datos. Los grupos se pueden expandir o contraer a voluntad. Los datos de rendimiento de una tabla se resumen en el encabezado de grupo según el método ROLLUP establecido en el widget (promedio, máximo, mínimo o suma).

Los widgets de tabla se pueden ordenar por cualquier columna y las columnas se pueden mover o cambiar de tamaño según sea necesario.

### **Arriba / abajo**

Utilice esta opción para limitar el conjunto de resultados en los widgets de gráfico, para seleccionar si desea visualizar los resultados N superiores en el widget o los resultados N inferiores. Puede elegir esta opción cuando los datos no se han acumulado o se han acumulado mediante un atributo específico.

### **Anular tiempo del tablero de a bordo**

De forma predeterminada, la mayoría de los widgets que añada a un panel muestran datos según el ajuste del intervalo de tiempo del panel (3h, 24h, 3d, 7d, 30d o intervalo personalizado). Sin embargo, puede anular este ajuste de hora en widgets individuales para obligarlos a mostrar los datos en un contexto de tiempo específico, independientemente del ajuste de tiempo del panel.

Estos conceptos se explican con mayor detalle en la siguiente sección.

# <span id="page-3-0"></span>**Variables de panel**

Las variables del panel permiten filtrar datos en varios widgets de un panel de control de forma rápida y sencilla.

### **Antes de empezar**

Este ejemplo requiere que la anotación **Ciudad** (también denominada atributo Ciudad) se configure en múltiples activos de almacenamiento.

Para obtener mejores resultados, establezca diferentes ciudades en diferentes almacenamientos.

### **Acerca de esta tarea**

Las variables proporcionan una forma rápida y sencilla de filtrar los datos que se muestran en algunos o todos los widgets de un panel personalizado. Los siguientes pasos le guiarán para crear widgets que utilizan variables y le mostrarán cómo usarlos en el panel de control.

### **Pasos**

- 1. Inicie sesión en Insight como usuario con permisos administrativos
- 2. Haga clic en **Paneles** > **+Nuevo panel**.
- 3. Antes de agregar widgets, queremos definir las variables que utilizaremos para filtrar los datos del panel. Haga clic en el botón **variable**.

Se muestra la lista de atributos.

4. Digamos que queremos configurar el panel para que filtre en función de la ciudad. Seleccione el atributo **Ciudad** de la lista.

El campo de variable \$City se crea y se agrega al panel de control.

- 5. A continuación, debemos decir a nuestros widgets que usen esta variable. La forma más sencilla de ilustrar esto es añadir un widget de tabla que muestre la columna Ciudad. Haga clic en el botón **Widget** y seleccione el widget **Tabla**.
- 6. Primero, agregue el campo Ciudad a la tabla seleccionándolo en el selector de columnas  $\Box\Box\bullet$  botón.

Ciudad es un atributo de tipo de lista, por lo que contiene una lista de opciones previamente definidas. También puede elegir atributos de texto, booleano o de tipo fecha.

- 7. A continuación, haga clic en el botón **Filtrar por +** y elija **Ciudad**.
- 8. Haga clic en **cualquiera** para ver las posibles opciones de filtro para Ciudad. Observe que la lista incluye ahora «»\$City» en la parte superior, además de todas las opciones disponibles anteriormente. Seleccione «»\$City» para utilizar esta variable de panel.

La opción «»\$City» solo aparece aquí si se definió previamente en la página del panel principal. Si la variable no estaba definida previamente, sólo se mostrarán las opciones existentes para el filtro. Sólo las variables que se aplican al tipo de atributo seleccionado se mostrarán en el menú desplegable de ese filtro.

### **Edit widget**

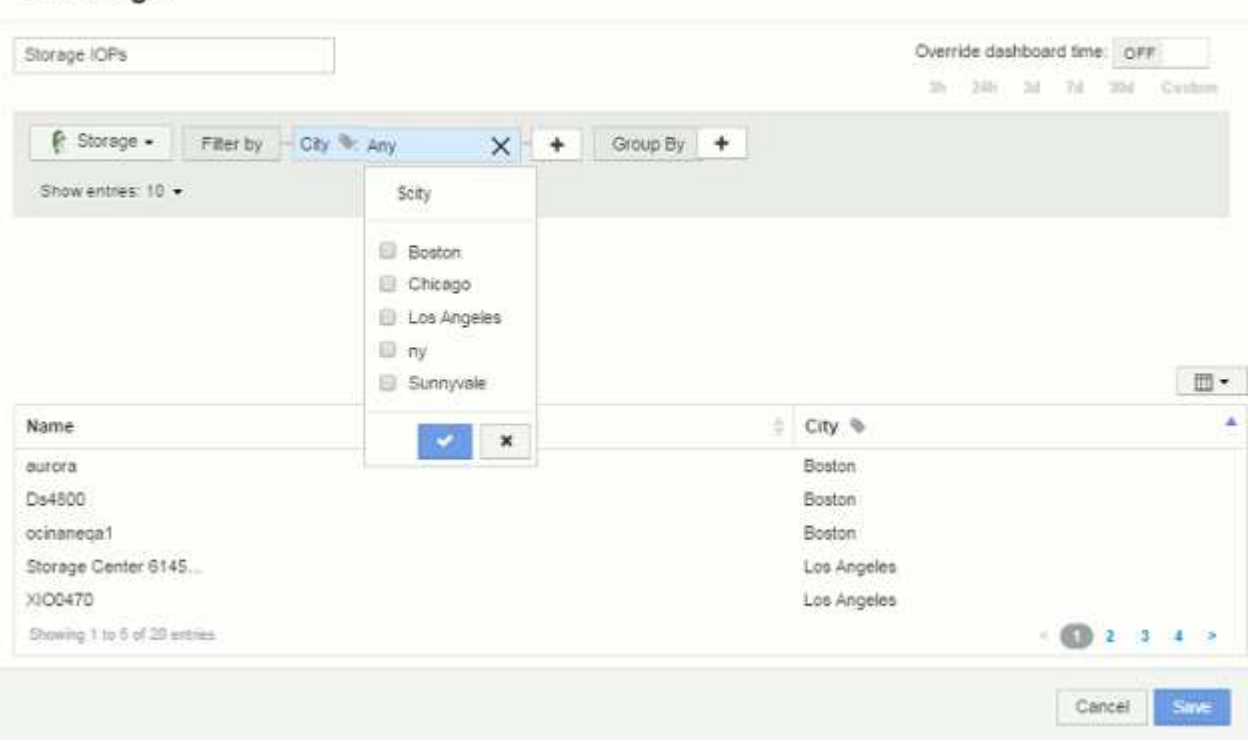

#### 9. **Guardar** el widget.

10. En la página del panel, haga clic en **Any** junto a la variable \$City y seleccione la ciudad o ciudades que desee ver.

El widget de tabla se actualiza para mostrar únicamente las ciudades seleccionadas. Puede cambiar los valores de la variable \$City a voluntad, y todos los widgets del panel que estén configurados para utilizar la variable \$City se actualizarán automáticamente para mostrar sólo los datos de los valores seleccionados.

11. Asegúrese de **Guardar** su panel cuando lo tenga configurado como desee.

### **Más información sobre variables de panel**

Las variables de panel vienen en varios tipos, se pueden utilizar en diferentes campos y deben seguir las reglas para la nomenclatura. Estos conceptos se explican aquí.

#### **Tipos de variables**

Una variable puede ser uno de los siguientes tipos:

**Texto**: Cadena alfanumérica. Este es el tipo de variable predeterminado.

**Numérico**: Un número o rango de números.

**Boolean**: Se usa para campos con valores de True/False, Yes/no, 0/1, etc. Para la variable booleana, las

opciones son *Yes*, *no*, *None*, *any*.

**Fecha**: Fecha o rango de fechas.

#### **Variables «'genéricas»**

Puede establecer una variable genérica o universal haciendo clic en el botón **variable** y seleccionando uno de los tipos indicados anteriormente. Estos tipos siempre se muestran en la parte superior de la lista desplegable. A la variable se le asigna un nombre por defecto, por ejemplo "'\$var1'", y no está vinculada a una anotación o atributo específico.

La configuración de una variable genérica permite utilizar esa variable en widgets para filtrar el campo *any* de ese tipo. Por ejemplo, si tiene un widget de tabla que muestre *Name*, *Alias* y *Vendor* (que son todos los atributos de tipo texto), y "'\$var1'" es una variable de tipo texto, puede establecer filtros para cada uno de esos campos del widget para utilizar la variable \$var1. Puede configurar otros widgets para utilizar \$var1 en esos o en cualquier campo de texto.

En la página del panel, si se establece \$var1 en un valor (por ejemplo «'NetApp'»), se filtrarán *all* de los campos en *all* widgets configurados para utilizar esa variable. De esta forma, puede actualizar varios widgets al mismo tiempo para resaltar los datos del panel que elija a voluntad.

Dado que las variables genéricas se pueden utilizar para cualquier campo de ese tipo, puede cambiar el nombre de una variable genérica sin cambiar su funcionalidad.

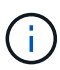

Todas las variables se tratan como variables "genéricas", incluso las que se crean para un atributo específico, porque todas las variables configuradas de un tipo se muestran al establecer un filtro para cualquier atributo o anotaciones de ese tipo. Sin embargo, la práctica recomendada es crear una variable genérica cuando la utilizará para filtrar un valor en varios campos, como en el ejemplo de *Name/Alias/Vendor* anterior.

#### **Nomenclatura de variables**

Nombres de variables:

- Deberá prefijarse siempre con una «»\$». Esto se agrega automáticamente al configurar una variable.
- No puede contener caracteres especiales; sólo se permiten las letras a-z y los dígitos 0-9.
- No puede tener más de 20 caracteres, incluido el símbolo «»\$».
- No son sensibles a mayúsculas/minúsculas: \$CityName y \$cityname son la misma variable.
- No puede ser el mismo que un nombre de variable existente.
- No puede ser sólo el símbolo « »\$».

#### **Widgets que utilizan variables**

Las variables se pueden utilizar con los siguientes widgets:

- Gráfico de área
- Gráfico de barras
- Gráfico de trazado de cuadro
- Gráfico de líneas
- Gráfico de trazados de dispersión
- Widget de un único valor
- Gráfico de spline
- Gráfico de área apilada
- Widget de tabla

# <span id="page-6-0"></span>**Visualización de leyendas de widgets**

Los widgets de los paneles se pueden mostrar con o sin leyendas.

Las leyendas de los widgets se pueden activar o desactivar en un panel mediante dos métodos:

- 1. Al crear o editar el propio widget, marque la casilla Leyendas y guarde el widget.
- 2. Con el panel en el modo de edición, haga clic en el botón Opciones del widget y active la casilla Leyendas del menú.

A medida que edite y cambie los datos que aparecen en el widget, la leyenda de ese widget se actualiza dinámicamente.

Cuando se muestren las leyendas, si se puede navegar hasta la página de destino del activo indicado por la leyenda, la leyenda se mostrará como un enlace a esa página de activos.

# <span id="page-6-1"></span>**Consultas y filtros del widget de panel**

El widget Consulta en un panel es una potente herramienta para administrar la visualización de los datos. A continuación, se indican algunos puntos a tener en cuenta sobre las consultas de widgets.

Algunos widgets pueden tener hasta cinco consultas. Cada consulta trazará su propio conjunto de líneas o gráficos en el widget. La configuración de acumulación, agrupación, resultados superiores/inferiores, etc. en una consulta no afecta a ninguna otra consulta del widget.

Puede hacer clic en el icono de ojo para ocultar temporalmente una consulta. El widget se actualiza automáticamente al ocultar o mostrar una consulta. Esto le permite comprobar los datos mostrados para consultas individuales al crear el widget.

Los siguientes tipos de widgets pueden tener varias consultas:

- Gráfico de área
- Gráfico de área apilada
- Gráfico de líneas
- Gráfico de spline
- Widget de un único valor

Los demás tipos de widgets sólo pueden tener una única consulta:

- Tabla
- Gráfico de barras
- Trazado de cuadros

• Gráfico de dispersión

# **Filtrado en consultas de panel**

Puede filtrar mediante cualquiera de las opciones siguientes para afinar la búsqueda en cualquier campo de **texto** de la consulta:

- Un asterisco le permite buscar todo. Por ejemplo: vol\*rhel muestra todos los recursos que empiezan con «'vol'» y terminan con «'rhel'».
- El signo de interrogación le permite buscar un número específico de caracteres. Por ejemplo: BOS-PRD??-S12 Muestra BOS-PRD12-S12, BOS-PRD13-S12, etc.
- El operador OR permite especificar varias entidades. Por ejemplo: FAS2240 OR CX600 OR FAS3270 busca varios modelos de almacenamiento.
- El operador NOT permite excluir el texto de los resultados de búsqueda. Por ejemplo: NOT EMC\* Encuentra todo lo que no empieza con «'EMC». Puede utilizar  $NOT * para mostrar campos que contienen$ valores nulos.

Si una cadena de filtro se debe escribir entre comillas dobles, Insight trata todo entre el primer y el último presupuesto como una coincidencia exacta. Todos los caracteres especiales o operadores incluidos en las comillas se tratarán como literales. Por ejemplo, el filtrado para "'\*'" devolverá resultados que sean un asterisco literal; en este caso, el asterisco no será tratado como comodín. Los operadores Y, O, y NO, también se tratarán como cadenas literales cuando se encierran entre comillas dobles.

# **Identificación de objetos devueltos por consultas y filtros**

Los objetos devueltos por las consultas y los filtros tienen un aspecto similar al mostrado en la siguiente ilustración. Los objetos con 'etiquetas' asignados son anotaciones mientras que los objetos sin etiquetas son contadores de rendimiento o atributos de objeto.

# **Edit widget**

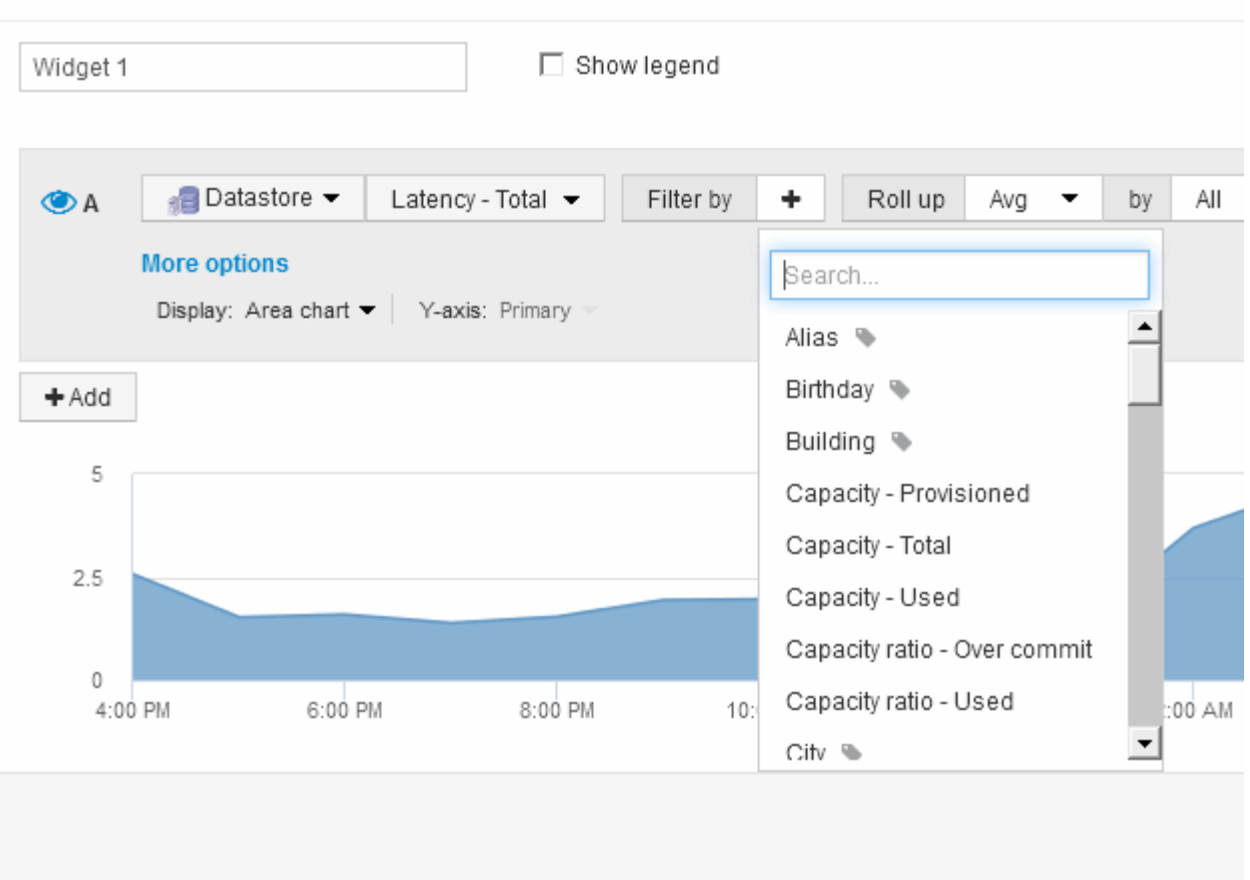

# <span id="page-8-0"></span>**Acumulación y acumulación**

Los datos que se muestran en los widgets del panel se resumen a partir de los puntos de datos adquiridos, lo que permite la flexibilidad y concisión de los paneles.

Los datos que se muestran en cada widget se recogen de los puntos de datos subyacentes recopilados durante la adquisición. Por ejemplo, si tiene un widget de gráfico de líneas que muestra Storage IOPS a lo largo del tiempo, puede que desee ver una línea independiente para cada uno de sus centros de datos, para una rápida comparación. Puede optar por recuperar estos datos de una de estas formas:

- **Avg**: Muestra cada línea como el *promedio* de los datos subyacentes.
- **Max**: Muestra cada línea como el *Maximum* de los datos subyacentes.
- **Min**: Muestra cada línea como el *minimo* de los datos subyacentes.
- **Suma**: Muestra cada línea como la *suma* de los datos subyacentes.

Para ello, en la consulta del widget, elija primero un tipo de activo (por ejemplo, *Storage*) y una métrica (por ejemplo, *IOPS - Tota*l). En **Roll up**, elija un método de acumulación (como *Avg*) y seleccione un atributo o anotación por el que desea acumular los datos (por ejemplo, *Data Center*). El widget se actualiza automáticamente y muestra una línea para cada uno de los centros de datos.

También puede optar por recuperar *All* de los datos subyacentes en el gráfico o la tabla. En este caso, obtendrá una sola línea para cada consulta en el widget, que mostrará la media, mínima, máxima o suma de la métrica seleccionada para todos los activos subyacentes.

Si ha establecido un filtro para la consulta, los datos que se han acumulado se basan en los datos filtrados.

Tenga en cuenta que, cuando elija desplegar un widget por cualquier campo (por ejemplo, *Model*), necesitará **filtrar por** ese campo para mostrar correctamente los datos de ese campo en el gráfico o la tabla.

**Agregando datos:** puede alinear aún más sus gráficos de series de tiempo (línea, área, etc.) agregando puntos de datos en cubos de minutos, horas o días antes de que esos datos se enrolle posteriormente por atributo (si se ha elegido). Puede elegir agregar puntos de datos según su media, Máx, Mín o suma, o por el último punto de datos recogido durante el intervalo elegido. Para elegir un método de agregación, haga clic en **más opciones** en la sección de consulta del widget.

El intervalo mínimo permitido es de diez minutos. Un intervalo pequeño combinado con un intervalo de tiempo largo puede dar como resultado un "intervalo de agregación dio lugar a demasiados puntos de datos". advertencia. Es posible que vea esto si tiene un intervalo pequeño y aumente el lapso de tiempo del panel de control a 7 días. En este caso, Insight aumentará temporalmente el intervalo de agregación a 1 hora hasta que seleccione un lapso de tiempo menor.

También puede agregar datos en el widget de gráfico de barras y en el widget de valor único.

La mayoría de los contadores de activos se agregan a *Avg* de forma predeterminada. Algunos contadores se agregan a *Max*, *Min* o *suma* de forma predeterminada. Por ejemplo, los errores de puerto se agregan a *suma* de forma predeterminada, donde el agregado de IOPS de almacenamiento se agrega a *Avg*.

# <span id="page-9-0"></span>**Mostrar los resultados superior e inferior en los widgets del panel**

En un widget de gráfico de un panel personalizado, puede mostrar los resultados superiores o inferiores de los datos acumulados y elegir el número de resultados mostrados. En un widget de tabla, puede seleccionar el número de filas mostradas y ordenarlas por cualquier columna.

# **Widget de gráfico arriba/abajo**

En un widget de gráfico, cuando decide realizar un resumen de datos por un atributo específico, tiene la opción de ver los resultados N superior o N inferior. Tenga en cuenta que no puede elegir los resultados superior o inferior al elegir los atributos *All* ROLLUP.

Puede elegir los resultados que desea mostrar eligiendo **Superior** o **inferior** en el campo **Mostrar** de la consulta y seleccionando un valor de la lista proporcionada.

# **El widget de tabla muestra las entradas**

En un widget de tabla, puede seleccionar el número de resultados que se muestran en los resultados de la tabla. Puede elegir entre 5, 10, 20 o 50 resultados. No se le da la opción de elegir los resultados superiores o inferiores porque la tabla permite ordenar el sentido ascendente o descendente por cualquier columna bajo demanda.

Puede elegir el número de resultados que se mostrarán en la tabla del panel seleccionando un valor en el campo **Mostrar entradas** de la consulta.

Tenga en cuenta que cuantos más resultados elija mostrar, más alto será el widget al guardarlo en el panel de control. No podrá cambiar el tamaño del widget más pequeño que el número de filas mostradas.

# <span id="page-10-0"></span>**Agrupación en widgets de tabla**

Los datos de un widget de tabla se pueden agrupar por cualquier atributo disponible, lo que permite ver una descripción general de los datos y profundizar en ellos para obtener más detalles. Las métricas de la tabla se reforman para facilitar la visualización en cada fila contraída.

Los widgets de tabla permiten agrupar los datos en función de los atributos establecidos. Por ejemplo, puede que desee que la tabla muestre total Storage IOPS agrupadas por los centros de datos en los que residen esos almacenamientos. O puede que desee mostrar una tabla de máquinas virtuales agrupadas según el hipervisor que las aloja. En la lista, puede expandir cada grupo para ver los activos de ese grupo.

La agrupación sólo está disponible en el tipo de widget **Tabla**.

# **Despliegue de datos de rendimiento**

Si incluye una columna para los datos de rendimiento (por ejemplo, *IOPS - total*) en un widget de tabla, cuando elija agrupar los datos, podrá elegir un método de despliegue para esa columna. El método de recuperación predeterminado es mostrar el *promedio* de los datos subyacentes en la fila de grupo. también puede elegir mostrar el *sum*, *minimo* o *maximum* de los datos.

# **Ejemplo de agrupación (con resumen explicado)**

Los widgets de tabla permiten agrupar los datos para facilitar la visualización.

### **Acerca de esta tarea**

En este ejemplo, crearemos un widget de tabla en el que se muestren todas las máquinas virtuales agrupadas por centro de datos.

### **Pasos**

- 1. Cree o abra un panel y añada un widget **Tabla**.
- 2. Seleccione **Virtual Machine** como el tipo de activo de este widget.
- 3.<br>■ Haga clic en el selector de columnas ▼ Y elija *Hypervisor name* y *IOPS total*.

Esas columnas se muestran ahora en la tabla.

4. Ignoremos cualquier máquina virtual sin IOPS, e incluya solo máquinas virtuales que tengan un IOPS total superior a 1. Haga clic en el botón **filtro por +** y seleccione **IOPS - total**. Haga clic en **Any**, y en el campo **de**, escriba 1. Deje el campo **a** vacío. Haga clic en el botón de comprobación para aplicar el filtro.

En la tabla ahora se muestran todas las máquinas virtuales con un IOPS total mayor o igual que 1. Observe que no hay agrupación en la tabla. Se muestran todas las máquinas virtuales.

5. Haga clic en el botón **Agrupar por +**.

Dado que **todo** se selecciona como método de agrupación de forma predeterminada, todas las VM se mueven a un único grupo denominado «'todo'».

6. Por encima de la columna *IOPS - total* ahora se encuentra la opción **Roll up**. El método de recuperación

predeterminado es *Avg*. Esto significa que el número mostrado para el grupo es la media de todas las IOPS totales notificadas para cada máquina virtual dentro del grupo. Puede optar por subir esta columna por *Avg*, *Sum*, *Min* o *Max*. Cada columna que muestre que contiene métricas de rendimiento puede revertirse de forma individual.

7. Haga clic en **todo** y seleccione **Nombre del hipervisor**.

La lista de máquinas virtuales ahora se agrupa por hipervisor. Puede expandir cada hipervisor para ver las máquinas virtuales alojadas en él.

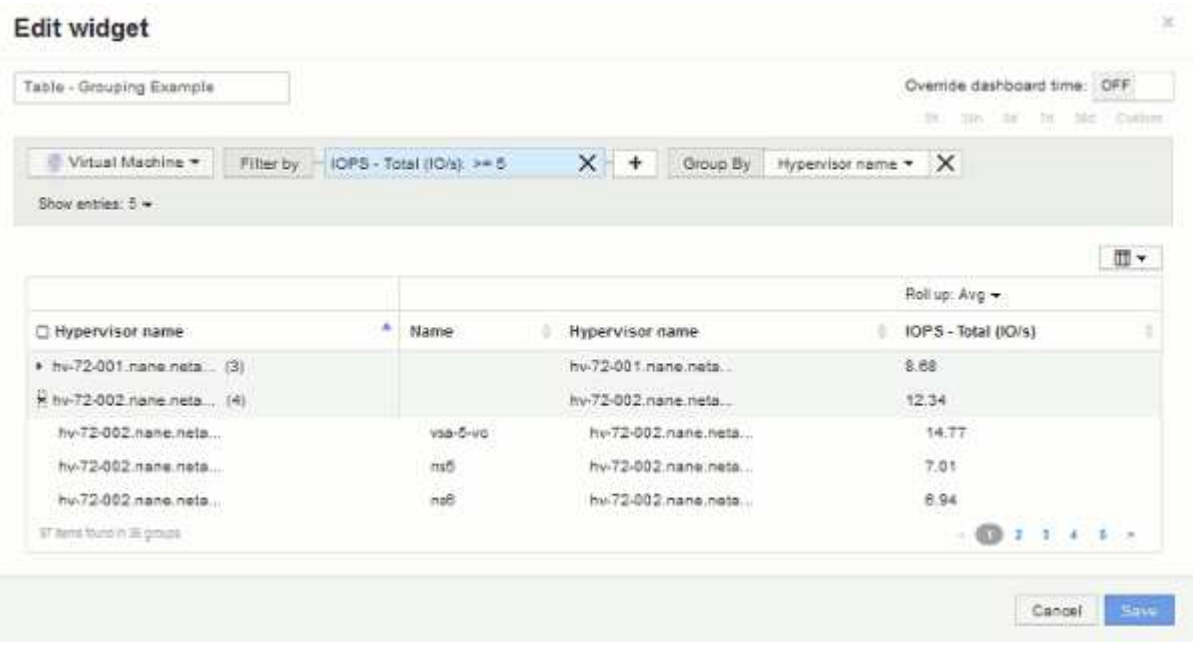

- 8. Haga clic en **Guardar** para guardar la tabla en el panel de control. Puede cambiar el tamaño del widget.
- 9. Haga clic en **Guardar** para guardar el panel.

# <span id="page-11-0"></span>**Anulación del tiempo del panel para widgets individuales**

Puede anular el ajuste del marco temporal del panel principal en widgets individuales. Estos widgets mostrarán los datos en función del marco de tiempo establecido, no del marco de tiempo del panel de control.

Para anular la hora del panel de instrumentos y forzar a un widget a utilizar su propio intervalo de tiempo, en el modo de edición del widget, defina **Omitir tiempo del panel** en **Activado** y seleccione un intervalo de tiempo para el widget. **Guardar** el widget en el panel.

El widget mostrará sus datos en función del intervalo de tiempo establecido, independientemente del periodo de tiempo seleccionado en el propio panel.

El intervalo de tiempo establecido para un widget no afectará a ningún otro widget del panel.

# <span id="page-11-1"></span>**Explicación de los ejes primario y secundario**

El eje secundario facilita la visualización de datos de dos conjuntos diferentes de valores que utilizan diferentes unidades de medida.

## **Acerca de esta tarea**

Las diferentes métricas utilizan diferentes unidades de medida para los datos que informan en un gráfico. Por ejemplo, al observar las IOPS, la unidad de medida es el número de operaciones de I/o por segundo de tiempo (IO/s), mientras que la latencia es únicamente una medida de tiempo (milisegundos, microsegundos, segundos, etc.). Al introducir ambas métricas en un único gráfico de línea mediante un único conjunto de valores para el eje y, los números de latencia (normalmente, unos pocos milisegundos) se registran en la misma escala con las IOPS (normalmente, la numeración es de miles) y la línea de latencia se pierde a esa escala.

Pero es posible trazar ambos conjuntos de datos en un único gráfico significativo, estableciendo una unidad de medida en el eje y primario (lado izquierdo) y la otra unidad de medida en el eje y secundario (lado derecho). Cada métrica se registra a su propia escala.

### **Pasos**

- 1. Cree o abra un panel. Agregue al panel un widget **gráfico de líneas**, **gráfico de spline**, **gráfico de área** o **gráfico de área apilada**.
- 2. Seleccione un tipo de activo (por ejemplo **almacenamiento**) y elija **IOPS total** para su primera métrica. Configure los filtros que desee y elija un método de despliegue si lo desea.

La línea IOPS se muestra en el gráfico, con su escala mostrada a la izquierda.

3. Haga clic en **+Agregar** para agregar una segunda línea al gráfico. Para esta línea, elija **latencia - total** para la métrica.

Observe que la línea se muestra plana en la parte inferior del gráfico. Esto se debe a que se está utilizando a la misma escala que la línea IOPS.

4. En la consulta latencia, seleccione **eje y: Secundario**.

La línea latencia se dibuja ahora a su propia escala, que se muestra en el lado derecho del gráfico.

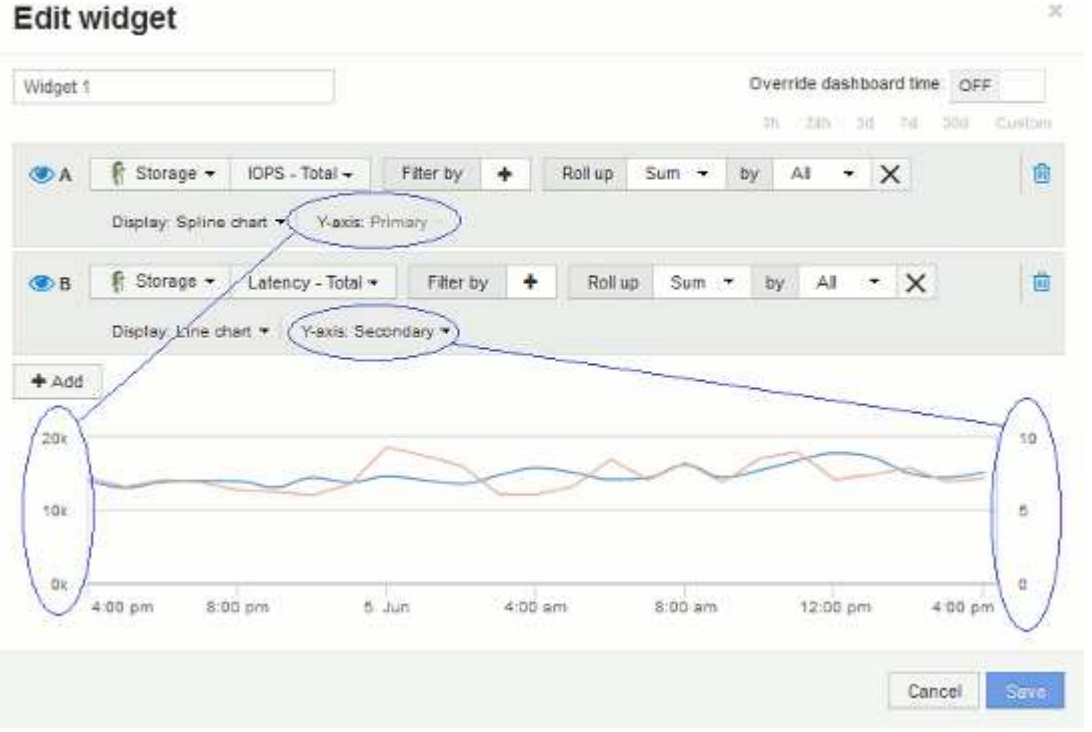

# <span id="page-13-0"></span>**Expresiones en los widgets del panel**

Las expresiones en los widgets de series temporales le permiten visualizar datos basados en cálculos con las métricas que elija.

En un panel, cualquier widget de serie temporal (línea, spline, área, área apilada) permite crear expresiones a partir de las métricas que elija y mostrar el resultado de esas expresiones en un único gráfico. Los ejemplos siguientes utilizan expresiones para resolver problemas específicos. En el primer ejemplo, queremos mostrar IOPS de lectura como un porcentaje de IOPS total para todos los activos de almacenamiento de nuestro entorno. El segundo ejemplo nos da visibilidad de las IOPS de «sistema» o «sobrecarga» que se producen en nuestro entorno, aquellas IOPS que no son de lectura ni escritura de datos.

# **Ejemplo de expresiones: Porcentaje de IOPS de lectura**

Mediante expresiones, puede ver métricas por medios alternativos, como el porcentaje del total.

### **Acerca de esta tarea**

En este ejemplo, queremos mostrar IOPS de lectura como un porcentaje de IOPS total. Puede pensar en esto como la siguiente fórmula:

• Porcentaje de lectura = (IOPS de lectura / IOPS total) x 100

Estos datos se pueden mostrar en un gráfico de líneas del panel. Para ello, siga estos pasos:

#### **Pasos**

- 1. Cree un nuevo panel o abra un panel existente en **modo de edición**.
- 2. Añada un widget a la consola. Seleccione **Área gráfica**.

El widget se abre en el modo de edición. De forma predeterminada, se muestra una consulta que muestra **IOPS - total** para activos **almacenamiento**. Si lo desea, seleccione un tipo de activo diferente.

3. Haga clic en el botón **convertir en expresión**.

La consulta actual se convierte al modo expresión. Observe que no puede cambiar el tipo de activo mientras está en modo expresión. Observe que mientras está en modo expresión, el botón cambia a **revertir a Consulta**. Haga clic en esta opción si desea volver al modo de consulta en cualquier momento. Tenga en cuenta que el cambio entre modos restablecerá los campos a sus valores predeterminados.

Por ahora, permanezca en el modo **expresión**.

4. La métrica **IOPS - total** se encuentra ahora en el campo de variable alfabética "'a'". En el campo de la variable "'b'", haga clic en **Seleccionar** y elija **IOPS - Leer**.

Puede agregar hasta un total de cinco variables alfabéticas para la expresión haciendo clic en el botón **+**después de los campos de variable. En nuestro ejemplo de porcentaje de lectura, solo necesitamos IOPS totales («a») y IOPS de lectura (»'b'»).

5. En el campo **expresión**, utilice las letras correspondientes a cada variable para crear la expresión. Sabemos que *Read Percentage = (IOPS de lectura/IOPS total) x 100*, por lo que escribimos esta expresión como: (b / a)  $\star$  100

- 6. El campo **etiqueta** identifica la expresión. Cambie la etiqueta a "'Porcentaje de lectura'", o algo igualmente significativo para usted.
- 7. Cambie el campo **unidades** a «»%» o «'Porcentaje'».

El gráfico muestra el porcentaje de lectura de IOPS con el tiempo para los dispositivos de almacenamiento seleccionados. Si lo desea, puede establecer un filtro o elegir un método de acumulación diferente. Tenga en cuenta que si selecciona **suma** como método ROLLUP, todos los valores porcentuales se agregan juntos, lo que potencialmente puede ser superior al 100%.

8. Haga clic en **Guardar** para guardar el gráfico en el panel de control.

También puede utilizar expresiones en los widgets **Diagrama de línea**, **Gráfico de spline** o **Diagrama de área apilada**.

### **Ejemplo de expresiones: I/o "System"**

Las expresiones le dan la libertad de trazar datos que se pueden calcular a partir de otras métricas.

#### **Acerca de esta tarea**

Ejemplo 2: OnCommand Insight adquiere muchas métricas de orígenes de datos. Entre ellas se encuentran la lectura, la escritura y la tasa total de IOPS. Sin embargo, el número total de IOPS notificadas por la adquisición incluye en ocasiones las IOPS «sistema», las cuales son las operaciones de I/o que no son parte directa de la lectura o la escritura de datos. Este E/S del sistema también puede considerarse como "sobrecarga" de I/o, necesaria para un funcionamiento correcto del sistema pero no está directamente relacionado con las operaciones de datos.

Para mostrar estas operaciones de I/o del sistema, puede restar IOPS de lectura y escritura a las IOPS totales de la adquisición informada. La fórmula podría tener el siguiente aspecto:

• IOPS del sistema = total de IOPS - (IOPS de lectura + IOPS de escritura)

Estos datos se pueden mostrar entonces en un gráfico de línea del panel de control. Para ello, siga estos pasos:

#### **Pasos**

- 1. Cree un nuevo panel o abra un panel existente en **modo de edición**.
- 2. Añada un widget a la consola. Seleccione **Diagrama de línea**.

El widget se abre en el modo de edición. De forma predeterminada, se muestra una consulta que muestra **IOPS - total** para activos **almacenamiento**. Si lo desea, seleccione un tipo de activo diferente.

3. Haga clic en el botón para crear una copia de la consulta.

Se agrega un duplicado de la consulta debajo del original.

4. En la segunda consulta, haga clic en el botón **convertir a expresión**.

La consulta actual se convierte al modo expresión. Haga clic en **revertir a consulta** si desea volver al modo de consulta en cualquier momento. Tenga en cuenta que el cambio entre modos restablecerá los campos a sus valores predeterminados.

Por ahora, permanezca en el modo **expresión**.

- 5. La métrica **IOPS total** se encuentra ahora en el campo de variable alfabética "'a'". Haga clic en **IOPS total** y cámbielo a **IOPS - Leer**. .
- 6. En el campo de la variable "'b'", haga clic en **Seleccionar** y elija **IOPS escribir**.
- 7. En el campo **expresión**, utilice las letras correspondientes a cada variable para crear la expresión. Escribimos nuestra expresión simplemente como: a + b. En la sección **Mostrar**, elija**Gráfico de área** para esta expresión.
- 8. El campo **etiqueta** identifica la expresión. Cambie la etiqueta a «System IOPS», o algo que tenga igual significado para usted.

El gráfico muestra el número total de IOPS como un gráfico de líneas, con un gráfico de área donde se muestra la combinación de IOPS de lectura y escritura a continuación. La brecha entre los dos muestra las IOPS que no están relacionadas directamente con las operaciones de lectura o escritura de datos.

9. Haga clic en **Guardar** para guardar el gráfico en el panel de control.

#### **Información de copyright**

Copyright © 2024 NetApp, Inc. Todos los derechos reservados. Imprimido en EE. UU. No se puede reproducir este documento protegido por copyright ni parte del mismo de ninguna forma ni por ningún medio (gráfico, electrónico o mecánico, incluidas fotocopias, grabaciones o almacenamiento en un sistema de recuperación electrónico) sin la autorización previa y por escrito del propietario del copyright.

El software derivado del material de NetApp con copyright está sujeto a la siguiente licencia y exención de responsabilidad:

ESTE SOFTWARE LO PROPORCIONA NETAPP «TAL CUAL» Y SIN NINGUNA GARANTÍA EXPRESA O IMPLÍCITA, INCLUYENDO, SIN LIMITAR, LAS GARANTÍAS IMPLÍCITAS DE COMERCIALIZACIÓN O IDONEIDAD PARA UN FIN CONCRETO, CUYA RESPONSABILIDAD QUEDA EXIMIDA POR EL PRESENTE DOCUMENTO. EN NINGÚN CASO NETAPP SERÁ RESPONSABLE DE NINGÚN DAÑO DIRECTO, INDIRECTO, ESPECIAL, EJEMPLAR O RESULTANTE (INCLUYENDO, ENTRE OTROS, LA OBTENCIÓN DE BIENES O SERVICIOS SUSTITUTIVOS, PÉRDIDA DE USO, DE DATOS O DE BENEFICIOS, O INTERRUPCIÓN DE LA ACTIVIDAD EMPRESARIAL) CUALQUIERA SEA EL MODO EN EL QUE SE PRODUJERON Y LA TEORÍA DE RESPONSABILIDAD QUE SE APLIQUE, YA SEA EN CONTRATO, RESPONSABILIDAD OBJETIVA O AGRAVIO (INCLUIDA LA NEGLIGENCIA U OTRO TIPO), QUE SURJAN DE ALGÚN MODO DEL USO DE ESTE SOFTWARE, INCLUSO SI HUBIEREN SIDO ADVERTIDOS DE LA POSIBILIDAD DE TALES DAÑOS.

NetApp se reserva el derecho de modificar cualquiera de los productos aquí descritos en cualquier momento y sin aviso previo. NetApp no asume ningún tipo de responsabilidad que surja del uso de los productos aquí descritos, excepto aquello expresamente acordado por escrito por parte de NetApp. El uso o adquisición de este producto no lleva implícita ninguna licencia con derechos de patente, de marcas comerciales o cualquier otro derecho de propiedad intelectual de NetApp.

Es posible que el producto que se describe en este manual esté protegido por una o más patentes de EE. UU., patentes extranjeras o solicitudes pendientes.

LEYENDA DE DERECHOS LIMITADOS: el uso, la copia o la divulgación por parte del gobierno están sujetos a las restricciones establecidas en el subpárrafo (b)(3) de los derechos de datos técnicos y productos no comerciales de DFARS 252.227-7013 (FEB de 2014) y FAR 52.227-19 (DIC de 2007).

Los datos aquí contenidos pertenecen a un producto comercial o servicio comercial (como se define en FAR 2.101) y son propiedad de NetApp, Inc. Todos los datos técnicos y el software informático de NetApp que se proporcionan en este Acuerdo tienen una naturaleza comercial y se han desarrollado exclusivamente con fondos privados. El Gobierno de EE. UU. tiene una licencia limitada, irrevocable, no exclusiva, no transferible, no sublicenciable y de alcance mundial para utilizar los Datos en relación con el contrato del Gobierno de los Estados Unidos bajo el cual se proporcionaron los Datos. Excepto que aquí se disponga lo contrario, los Datos no se pueden utilizar, desvelar, reproducir, modificar, interpretar o mostrar sin la previa aprobación por escrito de NetApp, Inc. Los derechos de licencia del Gobierno de los Estados Unidos de América y su Departamento de Defensa se limitan a los derechos identificados en la cláusula 252.227-7015(b) de la sección DFARS (FEB de 2014).

#### **Información de la marca comercial**

NETAPP, el logotipo de NETAPP y las marcas que constan en <http://www.netapp.com/TM>son marcas comerciales de NetApp, Inc. El resto de nombres de empresa y de producto pueden ser marcas comerciales de sus respectivos propietarios.